# Wie kann ich aus einem (Multi-)Projekt Bereiche für eine externe Bearbeitung ausbuchen?

## Anforderung

Sie können Teile eines (Multi-)Projektes in eine neue, eigene Projektdatei verlagern. Dort können die ausgebuchten Daten unabhängig vom Zugriff auf das (Multi)Projekt bearbeitet, ergänzt und später wieder eingebucht werden. Dies ist hilfreich, wenn Sie Teile Ihrer Projektdaten extern bearbeiten wollen.

In der nachfolgenden Beschreibung werden wir vor allem auf das Arbeiten in einem Multiprojekt eingehen. Die Schritte sind jedoch für lokale Projektdateien weitestgehend identisch.

### Vorgehensweise

- Bereiche zum Ausbuchen kennzeichnen
- · [Ausbuchen](#page-1-0)
- · Bearbeiten
- **[Einbuchen](#page-2-0)**

## Anleitung

#### Bereiche zum Ausbuchen kennzeichnen

Öffnen Sie in Asta Powerproject Ihr Serverprojekt / Projekt und melden Sie sich mit Ihrem Benutzernamen an. Soll ein gesamter Projektzweig ausgebucht werden, wählen Sie diesen Zweig im Projektstrukturbaum. Klicken Sie den Eintrag im Projektstrukturbaum mit der rechten Maustaste an und wählen Sie Zum Ausbuchen kennzeichnen.

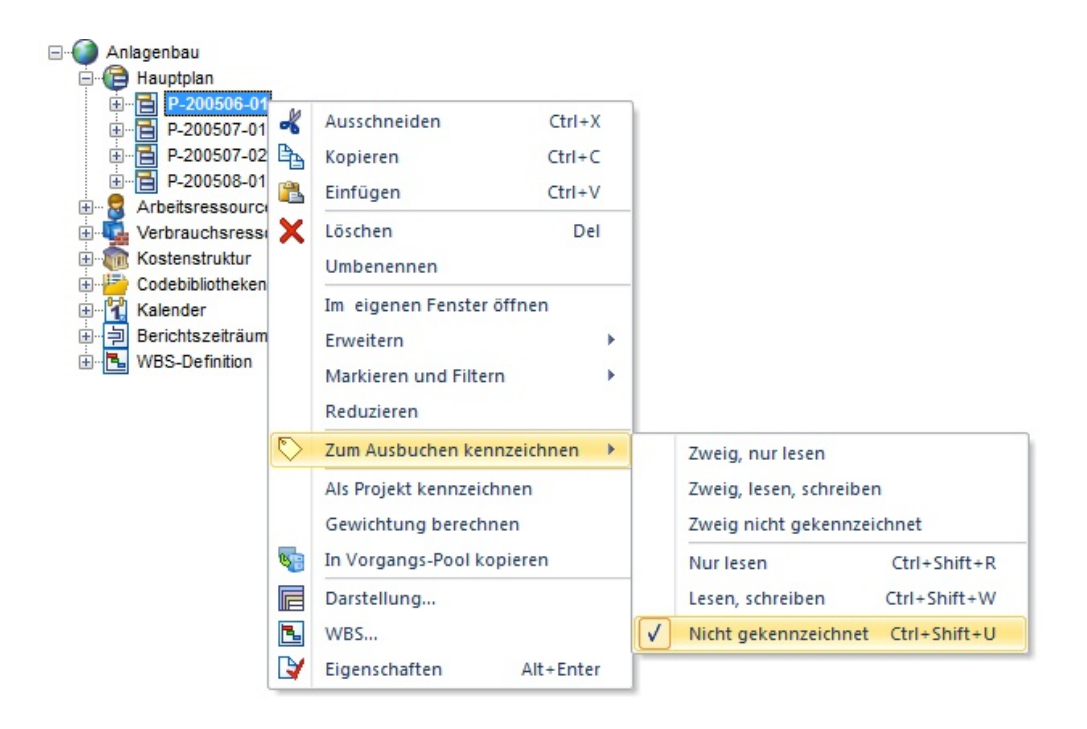

<span id="page-1-0"></span>Über die Kennzeichnung zum Ausbuchen wird festgelegt, inwieweit die ausgebuchten Objekte im Zielprojekt bearbeitet werden dürfen. Dieser Ausbuchungsstatus kann wie folgt gesetzt werden:

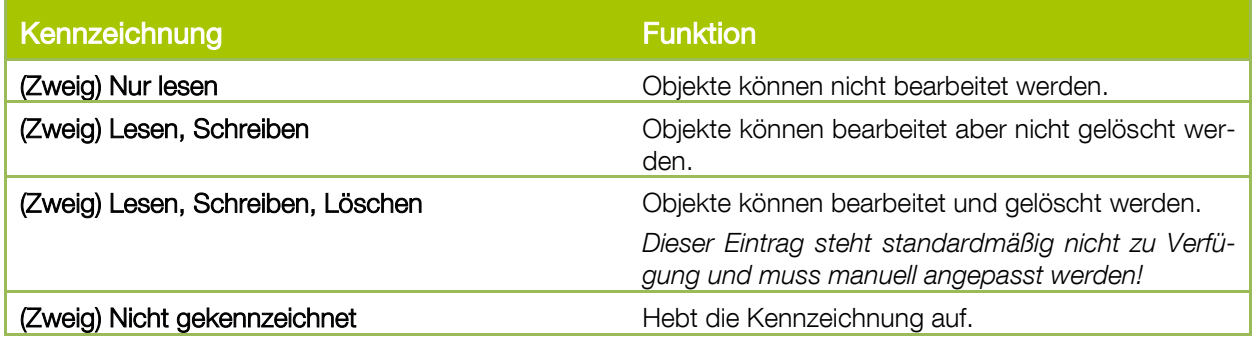

*Sie können auch einzelne Zeilen oder Vorgänge im Plan über einen rechten Mausklick zum Ausbuchen kennzeichnen.*

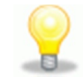

## Ausbuchen

1. Wählen Sie auf der Registerkarte Projekt in der Auswahlliste Ein/Ausbuchen den Befehl Ausbuchen. Der Dialog GEKENNZEICHNETE OBJEKTE AUSBUCHEN wird geöffnet.

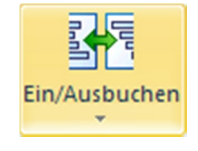

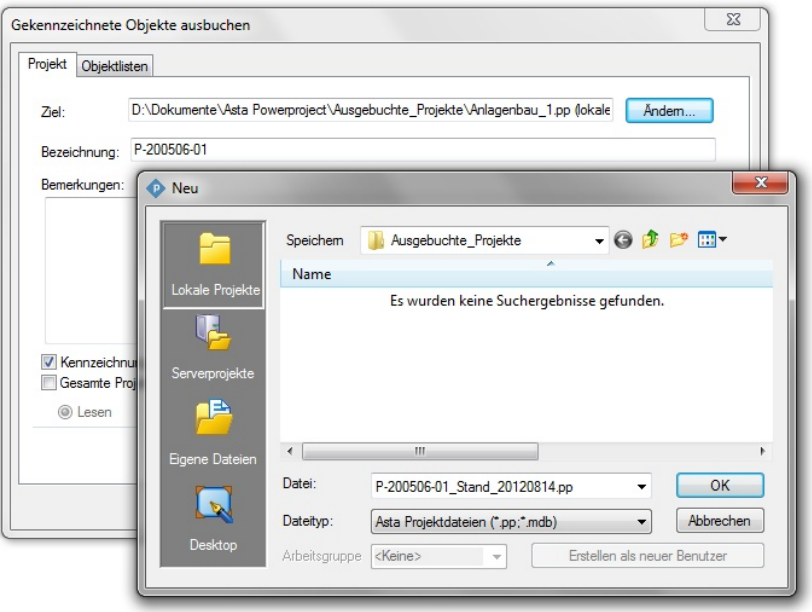

- 2. Über die Schaltfläche Ändern... wählen Sie das Ziel für die lokale Datei. Aktivieren Sie hier im linken Bereich Lokale Projekte und tragen Sie ein Verzeichnis und Dateinamen für die ausgebuchte Datei ein.
- 3. Klicken Sie auf OK.
- 4. Tragen Sie für das ausgebuchte Projekt eine Bezeichnung und evtl. eine Bemerkung ein.

Deaktivieren Sie die Option Kennzeichnung zum Ausbuchen nach erfolgreichem Ausbuchen entfernen, wenn Sie die gleichen Objekte ein weiteres Mal ausbuchen möchten.

- <span id="page-2-0"></span>5. Aktivieren Sie die Option Gesamte Projektumgebung (Bibliotheken) ausbuchen und wählen Sie den Ausbuchungsstatus Lesen. Dadurch werden alle Bibliotheken aus dem Multiprojekt lesend in das lokale Projekt ausgebucht und können verwendet werden.
- 6. Auf dem Register Objektlisten werden alle Objekte aufgelistet und Probleme aufgezeigt.
- 7. Klicken Sie abschließend auf die Schaltfläche Jetzt ausbuchen.

*Das ausgebuchte Projekt ist nun für die Bearbeitung im Multiprojekt gesperrt! Es sei denn, Sie haben es mit der Kennzeichnung "Nur Lesen" ausgebucht.*

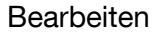

Sie können das lokale Projekt unabhängig vom Multiprojekt öffnen und bearbeiten. Beachten Sie bitte, dass die Benutzerrechte aus dem Multiprojekt weiterhin Gültigkeit haben und dadurch der Zugriff auf Objekte eingeschränkt sein kann.

Wenn Sie den Balkenplan im Multiprojekt und im ausgebuchten Projekt betrachten, werden Sie feststellen, dass die Schattierung der Zeilen den Ausbuchungsstatus widerspiegelt:

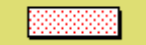

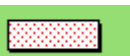

Beige: Der Vorgang kann nur gelesen werden.

Grün: Der Vorgang kann bearbeitet aber nicht gelöscht werden.

Keine Kennzeichnung: Der Vorgang kann bearbeitet und gelöscht werden.

## Einbuchen

Für das Einbuchen muss die lokale Datei mit demselben Dateinamen im Verzeichnis liegen, in das sie ausgebucht wurde!

- 1. Wählen Sie auf der Registerkarte Projekt in der Auswahlliste Ein/Ausbuchen den Befehl Einbuchen. Der Dialog AUSGEBUCHTES PROJEKT EINBUCHEN wird geöffnet.
- 2. Wählen Sie das entsprechende Projekt und klicken auf die Schaltfläche Jetzt einbuchen.

Alle Änderungen werden aktualisiert und der Bereich kann nun im Quellprojekt wieder bearbeitet werden.

*Die lokale 'ausgebuchte' Datei kann kein zweites Mal eingebucht werden. Löschen Sie die lokale Datei am besten nach dem Einbuchen aus dem Verzeichnis.*

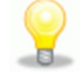

#### *Ausbuchung aufheben*

Sollte ein ausgebuchtes lokales Projekt "verloren" gehen, können Sie über die AuswahllisteEin/Ausbuchen eine Ausbuchung aufheben. Dadurch wird die Sperrung im Multiprojekt entfernt und es ist kein Einbuchen der lokalen Datei mehr möglich!

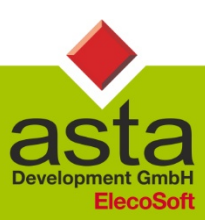

**Asta Development GmbH** 

Egon-Eiermann-Allee 8 76187 Karlsruhe

 $+49(0)721/9525 - 0$ Fon: Fax +49 (0) 721 / 9525 - 100 info@astadev.de www.astadev.de